## **ELnet.fr**

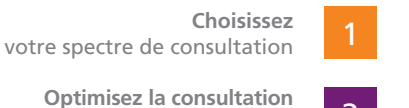

**Prise en main rapide**

**Optimisez la consultation** de vos documents

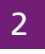

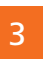

**Lancez une recherche transversale** sur toutes les matières

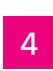

5

6

**Exploitez toute la base sources** des Editions Législatives

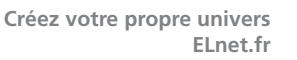

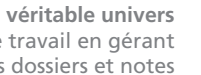

**Développez un véritable univers** de travail en gérant vos dossiers et notes

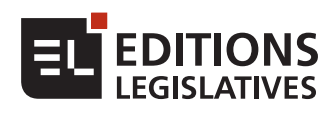

**Choisissez** votre spectre de consultation

#### **> Multi-matières : accès à tout ELnet.fr sur la page d'accueil**

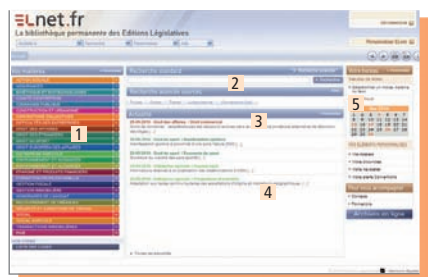

- ❚1. Cliquez sur une de **vos matières** pour accéder à son accueil.
- ❚2. Lancez **une recherche standard** ou avancée sur toutes les matières de votre pack et l'intégralité de la base sources.
- ❚3. Accédez à votre moteur de **recherche avancée sources.**
- ❚4. Visualisez toutes les **actualités** concernant vos matières.
- ■5. Créez votre bureau grâce aux options de personnalisation.

#### **> Mono-matière : accès direct à une matière**

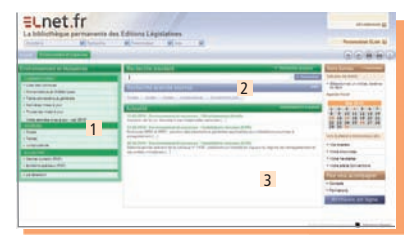

- ❚1. Avec le **sommaire**, accédez directement à chacune des rubriques de votre documentation, comme les textes et la jurisprudence liés à votre matière.
- ❚2. Lancez une **recherche** sur les sources et **commentaires** liées à votre matière.
- ❚3. Visualisez les **actualités** de votre matière.

#### **> Les fonctionnalités essentielles**

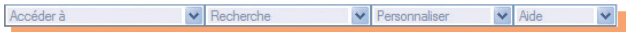

**Chaque fonction** est accessible par liste déroulante :

- Accéder à : affichez directement les différentes parties de votre documentation ;
- **Recherche :** lancez une recherche ;
- **Personnaliser :** accédez à tous vos éléments de personnalisation (dossiers, notes, paramétrages des préférences et de la page d'accueil…) ;
- **Aide :** visualisez le manuel utilisateur, la présentation ELnet.fr et les contacts utiles aux Editions Législatives.

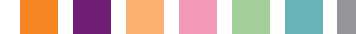

## **Optimisez la consultation<br>
de vos documents** de vos documents

- ❚1. Le **sommaire complet** permet de vous déplacer facilement dans un document. Vous pouvez choisir de l'afficher en haut ou à gauche de l'écran grâce aux préférences. Vous pouvez aussi visualiser vos résultats de recherche
- ❚2. Si vous créez **une note** sur cette partie du document, cette icône permet d'y accéder directement.
- ❚3. Visualisez les sources citées (jurisprudence, lois, décrets, codes…) dans les commentaires au fil de votre consultation en cliquant sur les références.
- ■4. Les paragraphes ayant fait l'objet d'une mise à jour sont signalés par cette icône.
- ❚5. Les icônes de cette **barre d'outils** vous permettent :
- 

- de naviquer facilement dans les pages consultées grâce à ces flèches ;

- d'**imprimer** ;
	-
	- de **consulter l'aide** concernant l'écran affiché.
- ■6. Pour tout document consulté, à droite, vous pouvez :
- **retourner** à la liste de résultats de recherche,
- **voir le titre du document** en cours de consultation (par exemple ici l'étude DIF) ;
- **rechercher dans le document** consulté pour affiner votre recherche et accéder rapidement à l'information ;
- **insérer une note**, créer un dossier…

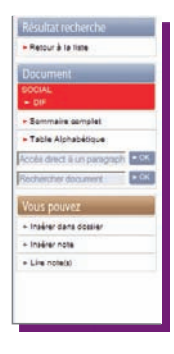

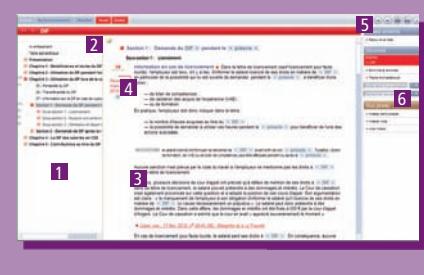

# **3**<br> **Lancez**<br>
sur toutes les matières **une recherche transversale**

#### **> Les recherches standard et avancée**

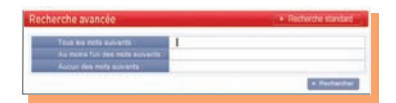

ELnet.fr vous offre la possibilité de lancer une recherche sur une ou plusieurs matières de votre pack ainsi que sur les sources.

La **recherche** depuis votre page d'accueil ELnet.fr vous permettra de chercher sur tout le fonds documentaire de votre pack ELnet.fr (sources et commentaires).

La recherche depuis votre page d'accueil matière interroge les commentaires et les sources de la matière en question.

**Astuce : La recherche avancée vous permet d'exclure certaines expressions de la recherche, ou d'en rendre certaines facultatives.**

#### **> Vos résultats de recherche**

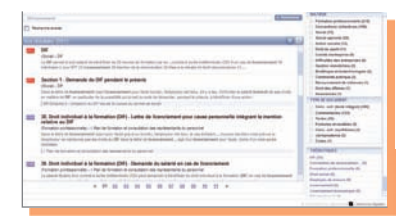

Le champs de recherche est toujours accessible depuis votre liste de résultats. Vous modifiez ou précisez la recherche facilement.

Votre **liste des résultats** est classée par pertinence.

Un résumé du résultat vous permet de visualiser rapidement son contenu.

La zone d'affinage sur la droite vous permet de réduire la portée de votre recherche sur certaines matières, types de document, dates et/ou thématiques.

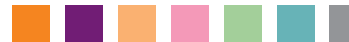

### 4 **Exploitez toute la base sources**  des Editions Législatives

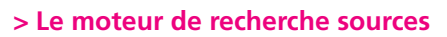

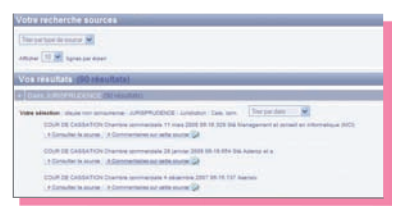

ELnet.fr vous donne l'accès à l'ensemble des **sources des Editions Législatives**.

Vous pouvez ainsi combiner une recherche par mots clefs avec une recherche sur l'ensemble des sources.

**Par exemple :** vous pouvez chercher tout ce qui concerne la « clause de non concurrence » dans les décisions de la Cour de Cassation sur une période determinée ainsi que dans la partie législative du code du commerce.

#### **> La navigation entre commentaires et sources**

Vous pouvez accéder aux commentaires des Editions Législatives de la source qui vous intéresse : - soit dès la liste de résultats de recherche sur les sources

- 
- soit lors de la consultation de la source en cliquant sur De Commentaires sur cette source...  $\mathbf{B}$

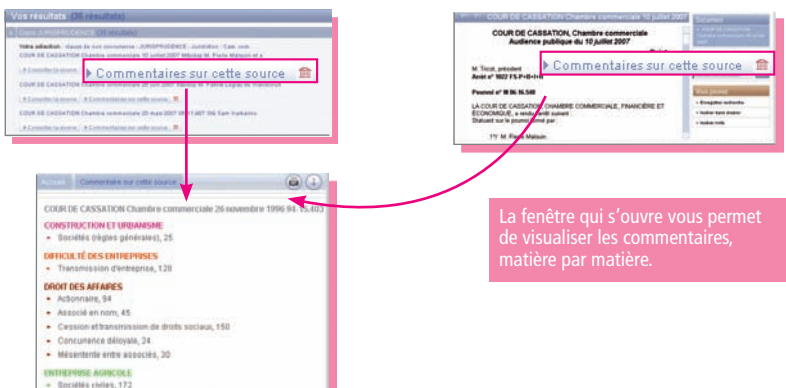

## 5 **Créez votre propre univers ELnet.fr**

#### **> Paramétrez votre page d'accueil**

Tous les éléments de votre page d'accueil sont paramétrables. Vous pouvez choisir :

- ❚1. l'**ordre d'affi chage des matières** ;
- ❚2. les **codes** qui seront en **accès direct** sur la page d'accueil ;
- ❚3. les **actualités** que vous souhaitez voir affichées :
- ❚4. les **éléments de votre bureau**, comme les indices, barèmes et taux et les agendas.

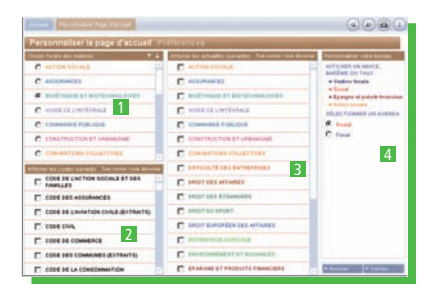

#### **> Paramétrez vos préférences**

 Les préférences vous permettent de paramétrer différentes options, telles que **l'affichage du sommaire** lors de la consultation de vos documents, la **taille du texte** lors des consultations, l'**archivage automatique**…

Indiquez ici l'adresse email qui vous permettra de recevoir vos alertes de veille sur vos **dossiers**.

#### **> Paramétrez votre newsletter**

En cliquant sur votre newsletter, dans la partie votre bureau de l'accueil ELnet.fr, vous accédez à la page de configuration de votre newsletter.

Sélectionnez les actualités des matières que vous souhaitez recevoir par email.

Choisissez de les recevoir au fi l de l'actualité ou groupées une fois par semaine.

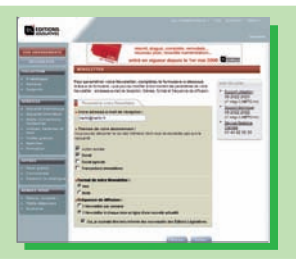

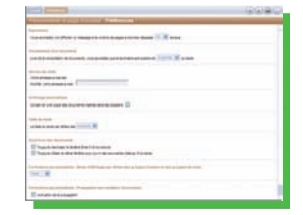

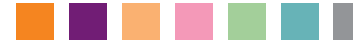

## Développez<br>ers de travail<br>siers et notes **un véritable univers** de travail en gérant vos dossiers et notes

#### **> Vos dossiers**

Ils vous permettent d'effectuer votre classement personnel dans la documentation.

Insérez tout ou partie d'un document consulté grâce au menu d'action à droite de l'écran.

Accédez à la liste de vos dossiers à tout moment en déroulant le menu **personnaliser**. En cliquant sur le nom du dossier vous accédez à son contenu.

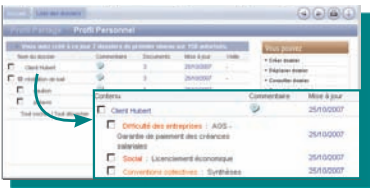

#### **> Gérez votre veille sur les dossiers**

Vous visualisez les changements intervenus sur les commentaires classés dans des dossiers dès votre page d'accueil ELnet.fr.

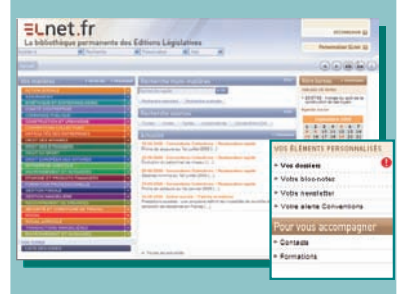

Activez une alerte email sur les commentaires que vous souhaitez suivre soit lors de l'insertion dans le dossier soit lors de la consultation de ce dernier.

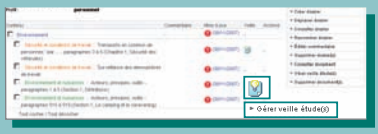

Vous recevrez ensuite un email pour chaque modification intervenue sur l'un de ces commentaires.

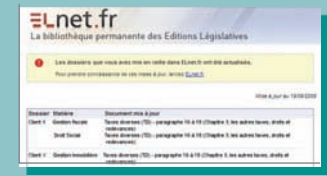

#### **> Vos notes**

Elles vous permettent de placer des commentaires sur un document. Créez une note lors de la consultation d'un document en cliquant sur **insérer une note** dans le menu d'action.

Accédez ensuite à votre bloc-notes à tout moment en déroulant le menu **personnaliser**.

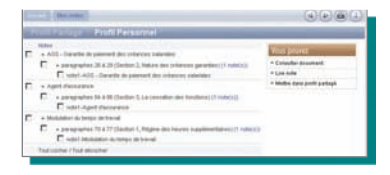

## **Liste des matières disponibles sur ELnet.fr**

- Action sociale
- Assurances
- Bioéthique et biotechnologies
- Commande publique
- Comité d'entreprise
- Conventions collectives
- Construction et urbanisme
- Difficultés des entreprises
- Droit européen des affaires
- Droit des affaires
- Droit des étrangers
- Epargne et Produits financiers
- Entreprise Agricole
- Environnement et nuisances
- Formation professionnelle continue
- Gestion fiscale
- Gestion immobilière
- Recouvrement de créances
- Sécurité et conditions de travail
- Social
- Social agricole
- Sport
- Transactions immobilières

#### **Besoin d'aide ?**

Une présentation d'ELnet.fr accessible depuis le menu déroulant aide vous montre les grandes fonctionnalités.

Un manuel d'utilisation complet vous décrit l'ensemble des fonctionnalités d'ELnet.fr.

Toute l'équipe du service Relations Clientèle se tient à votre disposition de 8h30 à 18h30 pour traiter l'ensemble de vos demandes.

Tél. Relations Clientéle : 01 40 92 36 36 ( Prix d'un appel local )

# EDITIONS